# **TABLE DES MATIÈRES**

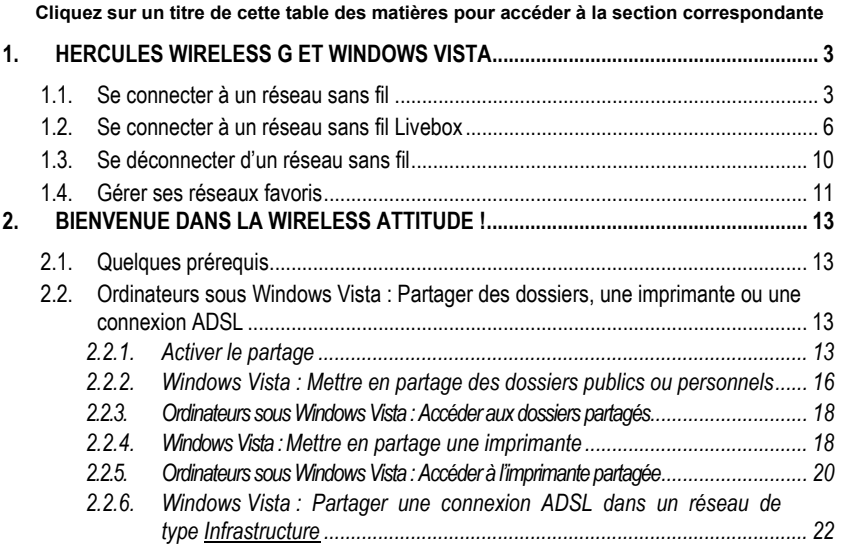

# <span id="page-2-0"></span>**1. HERCULES WIRELESS G ET WINDOWS VISTA**

L'objet de ce présent additif est de vous aider à rechercher un réseau sans fil, à vous y connecter et à définir ses options de partage, une fois que vous avez installé un adaptateur de la famille **Hercules Wireless G** sur un ordinateur équipé du système d'exploitation **Windows Vista**. En attendant la disponibilité prochaine du logiciel **WiFi Station** pour Windows Vista, nous vous proposons en effet de passer par **l'utilitaire de configuration automatique de Microsoft Windows Vista** pour réaliser ces opérations. N'hésitez pas à consulter régulièrement le site web www.hercules.com pour vérifier la disponibilité de la dernière version de **WiFi Station**, équipée des pilotes Windows Vista, et profiter de toutes les fonctionnalités de votre adaptateur **Hercules** 

## **1.1. Se connecter à un réseau sans fil**

**Remarque :** La procédure que nous décrivons ci-après se veut intuitive et non exhaustive. Si vous maîtrisez Windows Vista, vous constaterez qu'il existe d'autres possibilités d'arriver aux mêmes résultats. Vous trouverez ci-après notre procédure, mais libre à vous de choisir votre méthode préférée.

Une fois votre ordinateur allumé, votre adaptateur WiFi détecte automatiquement les réseaux sans fil disponibles et les affiche dans une fenêtre spécifique.

Pour visualiser les réseaux sans fil détectés :

- Dans la **Barre des tâches** de Windows Vista, cliquez sur l'icône des réseaux, qui regroupe aussi bien les réseaux sans fil que les réseaux filaires.

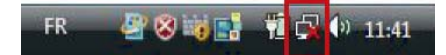

*Le message Des réseaux sans fil sont disponibles s'affiche lorsque votre adaptateur WiFi a détecté des réseaux sans fil.* 

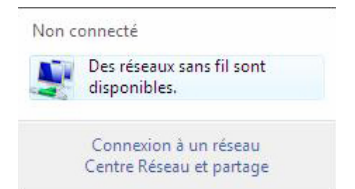

- Cliquez sur ce message pour afficher la liste des réseaux. La fenêtre **Connexion à un réseau** s'affiche.

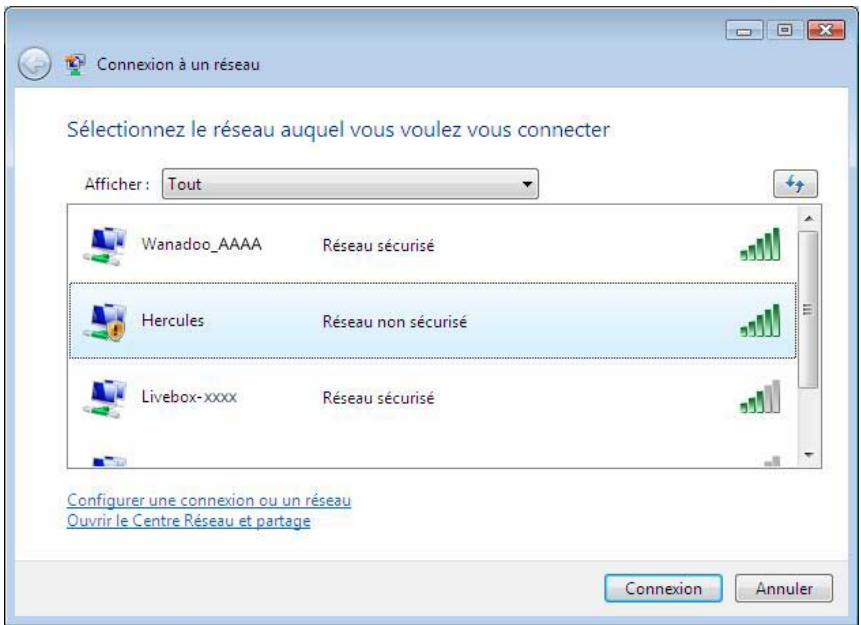

- Parcourez la liste et sélectionnez votre réseau sans fil (ici, le réseau **Hercules**, en surbrillance bleue). Vous constatez que ce réseau n'est pas sécurisé. Aucune clé ne vous sera donc demandée.

**Remarque :** Si vous sélectionnez un réseau **sécurisé**, vous devrez saisir la **clé** dans la fenêtre. Pour cela, il est nécessaire de connaître la clé définie lors de la création de votre réseau sans fil. Pour connaître les différents types de clés, reportez-vous au chapitre **Sécuriser son réseau WiFi à l'aide de l'assistant** de votre manuel Hercules Wireless G Modem Router ou Hercules Wireless G Router, ou **Les options de sécurité** de votre manuel Carte PCI WiFi/Clé USB2 WiFi – Pour Livebox ou Hercules Wireless G PCMCIA, PCI, USB2.

- Cliquez sur le bouton **Connexion**.

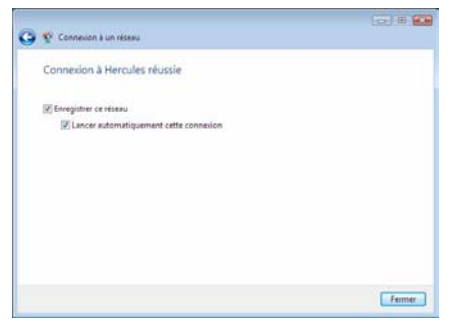

*Patientez quelques instants. Lorsque la connexion au réseau Hercules a réussi, vous pouvez enregistrer ce réseau dans vos favoris en cochant la case Enregistrer ce réseau et éventuellement Lancer automatiquement cette connexion. Dans ce cas, votre ordinateur essaiera toujours de se connecter à ce réseau à chaque ouverture de session.*

- Sélectionnez l'**emplacement de votre réseau** : Domicile, Bureau ou Lieu public.

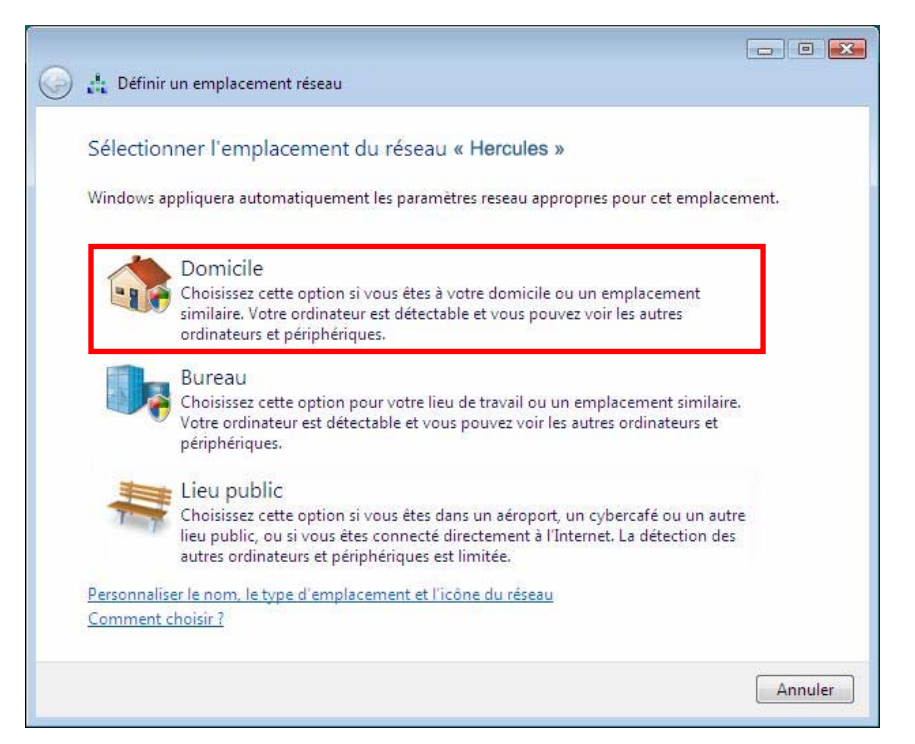

Dans notre cas, nous considérons que vous allez utiliser votre réseau à **domicile**, ce qui permettra à vousmême ainsi qu'à d'autres utilisateurs du réseau de voir les ordinateurs présents sur le réseau (principe du « Voir et être vu », indispensable pour pouvoir partager par la suite ses dossiers, son imprimante et sa connexion ADSL).

**Remarque :** si vous préférez vous connecter à un hotspot public, parce que vous vous trouvez dans une gare, par exemple, reportez-vous aux explications fournies par Windows Vista.

I les peut que Windows Vista ne vous propose pas de sélectionner votre emplacement réseau à ce stade et choisisse pour vous, par défaut, un emplacement **public** (c'est notamment le cas si vous vous êtes déjà connecté à un réseau). Pour choisir un autre emplacement, vous devrez cliquer sur le lien **Personnaliser** situé en regard du nom de votre réseau, dans la zone **Hercules (réseau public)** du **Centre Réseau et partage**.

*Windows Vista vous demande de confirmer votre choix de connexion.* 

- Cliquez sur **Je confirme la demande de connexion**, puis sur **Continuer**.
- Cliquez sur **Fermer**.

- Dans la Barre des tâches, cliquez sur l'icône de connexion réseau pour vérifier que vous êtes bien connecté au réseau **Hercules** (le message **Actuellement connecté à : Hercules** doit s'afficher).

<span id="page-5-0"></span>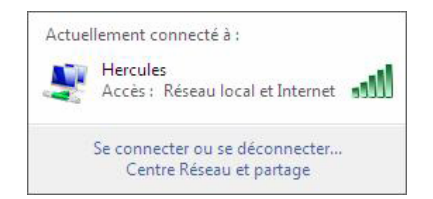

- Cliquez sur votre réseau **Hercules** pour accéder à ses propriétés.

Le **Centre Réseau et partage** s'affiche. Vous constatez, dans la partie supérieure de la fenêtre, que votre *ordinateur, dénommé PC-WIFI, est connecté au réseau Hercules qui est lui-même connecté à Internet.* 

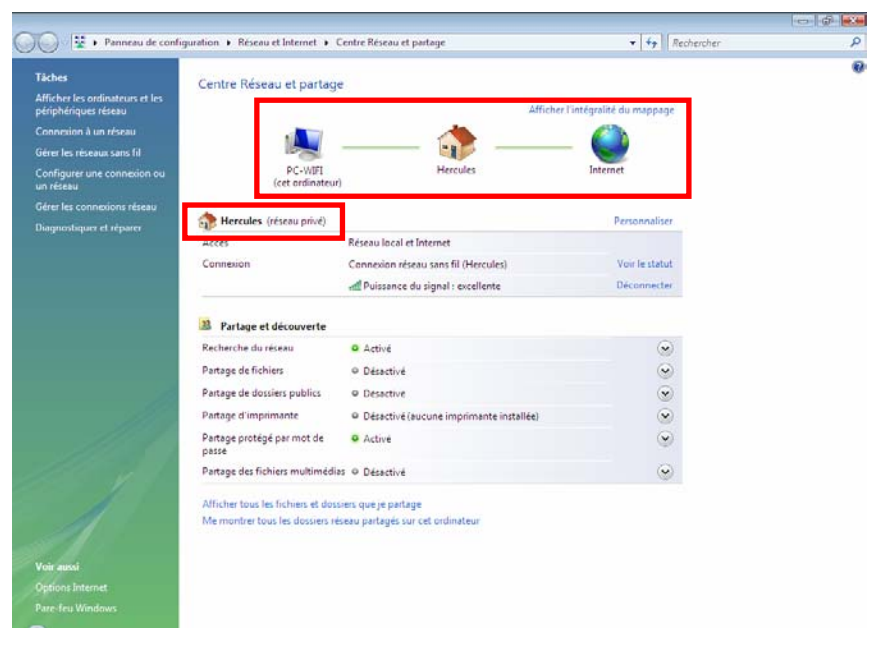

Par défaut, votre ordinateur fait partie d'un **réseau privé** (par opposition au **réseau public**). Pour connaître les différences entre **réseau public et privé**, reportez-vous à la section **Ordinateurs sous Windows Vista : Partager des dossiers, une imprimante ou une connexion ADSL**.

### **1.2. Se connecter à un réseau sans fil Livebox**

**Remarque :** La procédure que nous décrivons ci-après se veut intuitive et non exhaustive. Si vous maîtrisez Windows Vista, vous constaterez qu'il existe d'autres possibilités d'arriver aux mêmes résultats. Vous trouverez ci-après notre procédure, mais libre à vous de choisir votre méthode préférée.

Une fois votre ordinateur allumé, votre adaptateur WiFi détecte automatiquement les réseaux sans fil disponibles et les affiche dans une fenêtre spécifique.

Pour visualiser les réseaux sans fil détectés :

- Dans la **Barre des tâches** de Windows Vista, cliquez sur l'icône des réseaux, qui regroupe aussi bien les réseaux sans fil que les réseaux filaires.

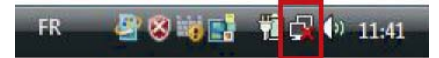

*Le message Des réseaux sans fil sont disponibles s'affiche lorsque votre adaptateur WiFi a détecté des réseaux sans fil.* 

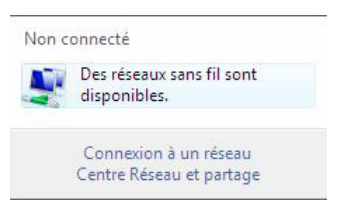

- Cliquez sur ce message pour afficher la liste des réseaux. La fenêtre **Connexion à un réseau** s'affiche.

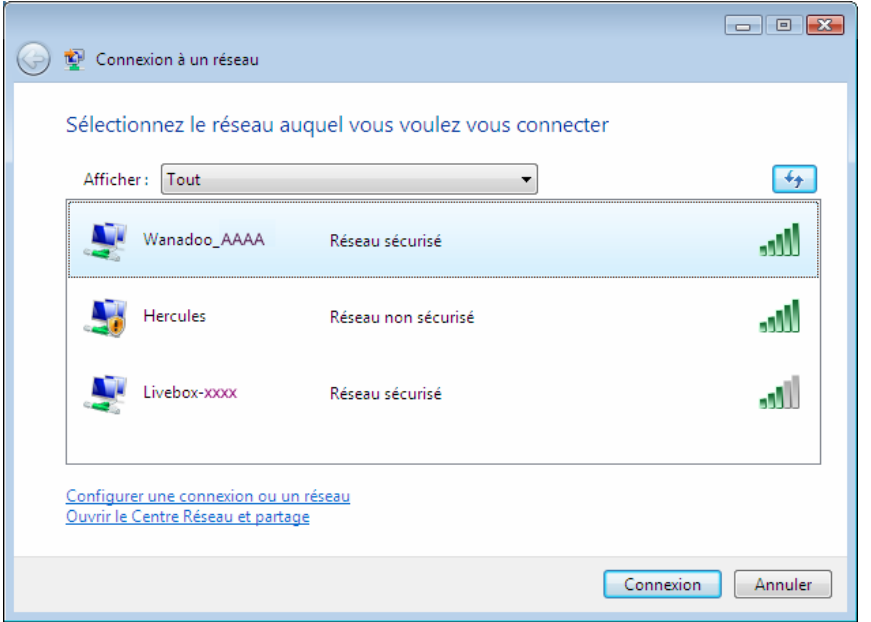

- Parcourez la liste et sélectionnez votre réseau sans fil (ici, le réseau Wanadoo AAAA, en surbrillance bleue). Vous constatez que ce réseau est sécurisé. Une clé vous sera donc demandée.

Pour connaître le nom du réseau WiFi émis par votre Livebox, reportezvous à l'étiquette située en dessous du boîtier Livebox et notez le nom inscrit sous le terme **SSID**.

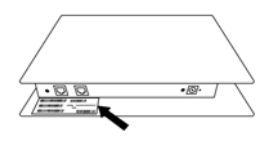

**ESPAÑOI** 

Modèle SAGEM :

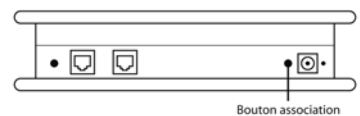

Modèle INVENTEL :

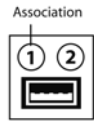

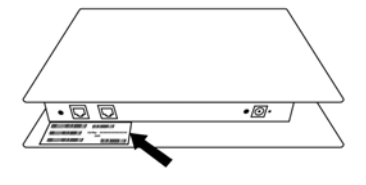

- Étape 1 : vérifiez que vous avez bien sélectionné le réseau émis par votre Livebox.

Si c'est la première fois que vous connectez votre Carte PCI ou votre clé USB2 WiFi au réseau de votre Livebox, vous devez basculer cette dernière en mode « Association ». Pour ce faire, appuyez sur le bouton **REG** situé en dessous du boîtier de votre Livebox à côté du connecteur d'alimentation (pour les modèles SAGEM) ou sur le bouton  $\Phi$  situé à l'arrière du boîtier de votre Livebox (pour les modèles INVENTEL).

Le voyant lumineux WiFi de votre Livebox (1)<sub>Se met</sub> alors à clignoter pendant toute la durée d'activation du mode « Association » (10 minutes).

Cette manipulation n'est à faire qu'une seule fois pour chaque adaptateur WiFi se connectant à votre Livebox.

- Étape 2 : saisissez la clé de sécurité de votre réseau si celle-ci vous est demandée.

 Le réseau WiFi émis par les Livebox est généralement sécurisé. Pour pouvoir vous connecter à ce réseau, vous devez connaître la clé de sécurité utilisée (généralement WEP). Les 26 caractères qui composent la clé sont inscrits sur l'étiquette située en dessous du boîtier Livebox.

- Cliquez sur le bouton **Connexion**.

*Patientez quelques instants. Lorsque la connexion au réseau Wanadoo\_AAAA a réussi, vous pouvez enregistrer ce réseau dans vos favoris en cochant la case Enregistrer ce réseau et éventuellement Lancer automatiquement cette connexion. Dans ce cas, votre ordinateur essaiera toujours de se connecter à ce réseau à chaque ouverture de session.* 

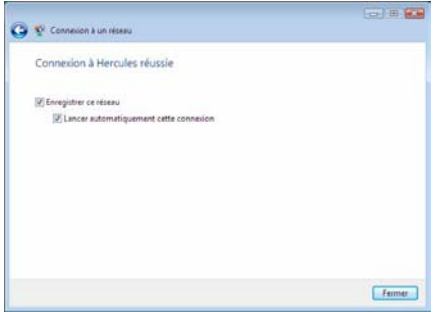

*Patientez quelques instants. Lorsque la connexion au réseau Wanadoo\_AAAA a réussi, vous pouvez enregistrer ce réseau dans vos favoris en cochant la case Enregistrer ce réseau et éventuellement Lancer automatiquement cette connexion. Dans ce cas, votre ordinateur essaiera toujours de se connecter à ce réseau à chaque ouverture de session.*

- Sélectionnez l'**emplacement de votre réseau** : Domicile, Bureau ou Lieu public.

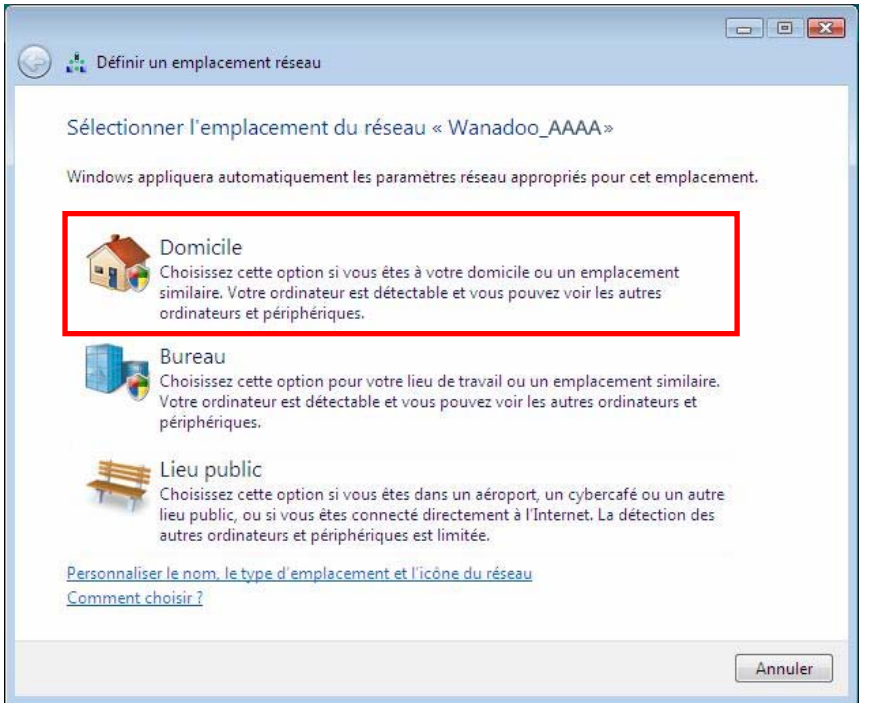

Dans notre cas, nous considérons que vous allez utiliser votre réseau à **domicile**, ce qui permettra à vousmême ainsi qu'à d'autres utilisateurs du réseau de voir les ordinateurs présents sur le réseau (principe du « Voir et être vu », indispensable pour pouvoir partager par la suite ses dossiers, son imprimante et sa connexion ADSL).

**Remarque :** si vous préférez vous connecter à un hotspot public, parce que vous vous trouvez dans une gare, par exemple, reportez-vous aux explications fournies par Windows Vista.

Il se peut que Windows Vista ne vous propose pas de sélectionner votre emplacement réseau à ce stade et choisisse pour vous, par défaut, un emplacement **public** (c'est notamment le cas si vous vous êtes déjà connecté à un réseau). Pour choisir un autre emplacement, vous devrez cliquer sur le lien **Personnaliser** situé en regard du nom de votre réseau, dans la zone **Hercules (réseau public)** du **Centre Réseau et partage**.

*Windows Vista vous demande de confirmer votre choix de connexion.* 

- Cliquez sur **Je confirme la demande de connexion**, puis sur **Continuer**.
- Cliquez sur **Fermer**.

- Dans la Barre des tâches, cliquez sur l'icône de connexion réseau pour vérifier que vous êtes bien connecté au réseau **Wanadoo\_AAAA** (le message **Actuellement connecté à : Wanadoo\_AAAA** doit s'afficher).

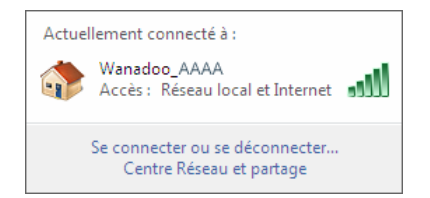

<span id="page-9-0"></span>- Cliquez sur votre réseau **Wanadoo\_AAAA** pour accéder à ses propriétés.

*Le Centre Réseau et partage s'affiche. Vous constatez, dans la partie supérieure de la fenêtre, que votre ordinateur, dénommé PC-WIFI, est connecté au réseau Wanadoo\_AAAA qui est lui-même connecté à Internet.* 

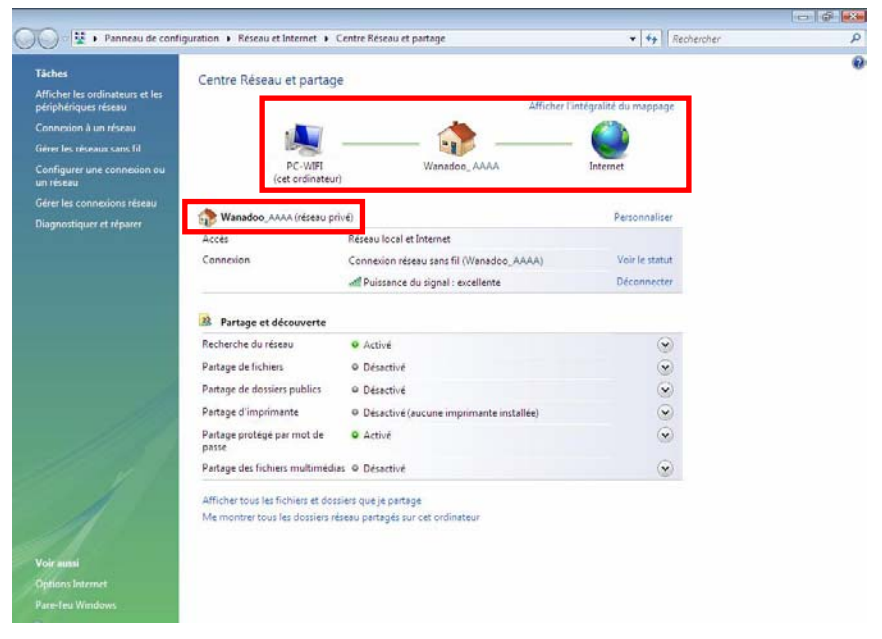

Par défaut, votre ordinateur fait partie d'un **réseau privé** (par opposition au **réseau public**). Pour connaître les différences entre **réseau public et privé**, reportez-vous à la section Ordinateurs sous Windows Vista : Partager des dossiers, une imprimante ou une connexion ADSL.

### **1.3. Se déconnecter d'un réseau sans fil**

Une fois connecté à un réseau, vous pouvez vous déconnecter depuis le **Centre Réseau et partage**, par exemple.

Depuis le **Centre Réseau et partage :** 

- Cliquez sur lien **Déconnecter**.

<span id="page-10-0"></span>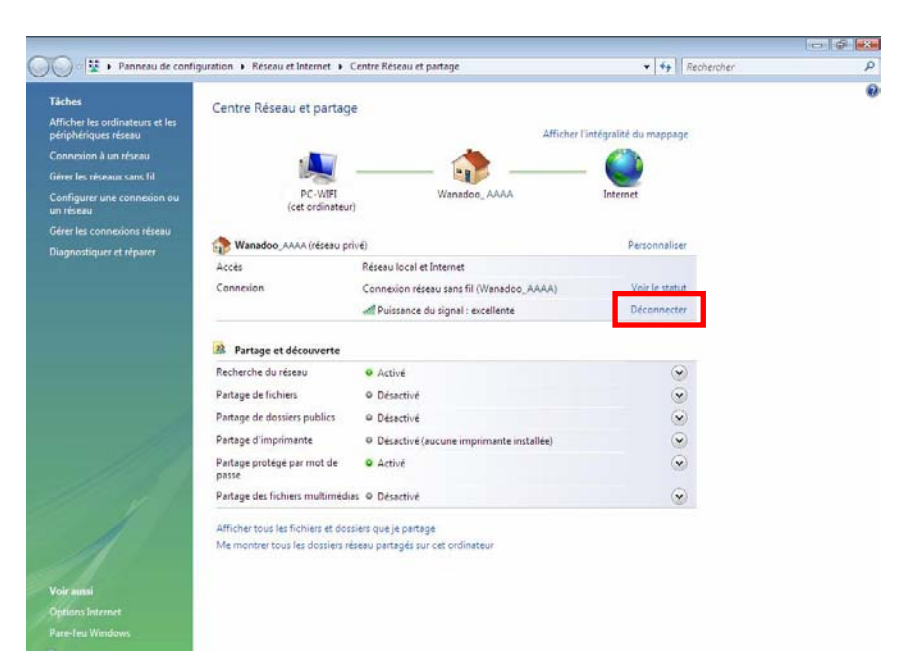

*Windows Vista déconnecte votre réseau.* 

### **1.4. Gérer ses réseaux favoris**

Un favori est un ensemble de paramètres de connexion à un réseau Infrastructure ou Ad hoc connu (le vôtre, celui d'un voisin, d'un ami). Le **Centre Réseau et partage** de Windows Vista vous permet de garder en mémoire les paramètres d'un réseau, ou d'ajouter ou supprimer des favoris.

Pour afficher les réseaux favoris, ajouter ou supprimer un réseau, cliquez sur le lien **Gérer les réseaux sans fil** dans la zone des **Tâches**.

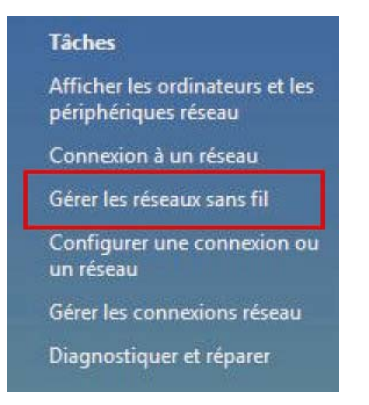

Par exemple, pour supprimer le réseau Hercules auquel vous venez de vous connecter, sélectionnez-le dans la liste (il s'affiche désormais en surbrillance bleue), puis cliquez sur le bouton **Supprimer**.

Pour ajouter un réseau, cliquez sur le bouton **Ajouter**. Windows Vista lance l'assistant de connexion manuelle à un réseau sans fil. Suivez les instructions affichées.

Enfin, vous pouvez modifier la priorité de connexion avec les boutons **Descendre** ou **Monter**.

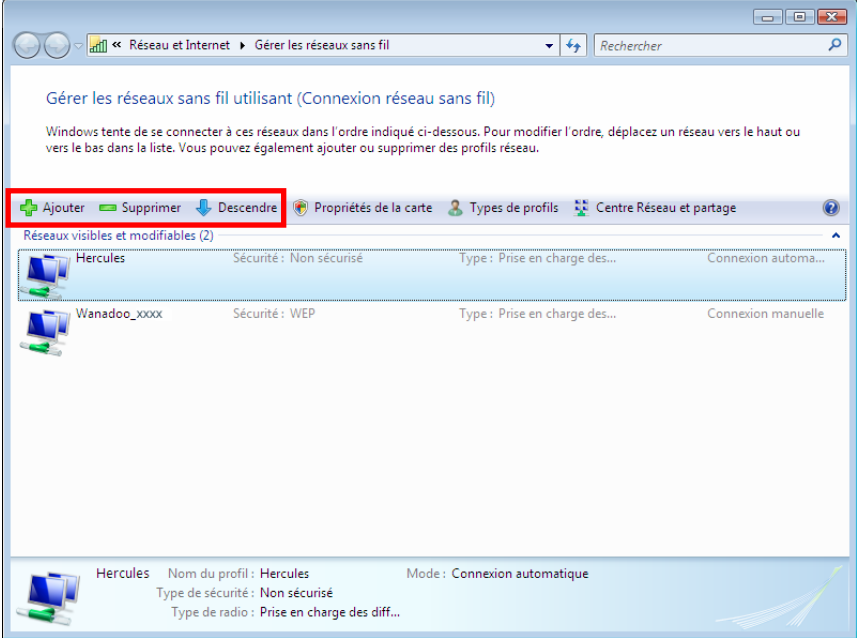

# <span id="page-12-0"></span>**2. BIENVENUE DANS LA WIRELESS ATTITUDE !**

Dans les chapitres suivants, nous allons vous montrer comment le sans-fil est étroitement lié à la convivialité et la facilité d'utilisation. Partager ses dossiers, son imprimante, ou faire profiter des amis de sa connexion ADSL pour jouer en ligne sont des exemples que nous allons vous aider à réaliser. Pénétrez dans le monde du sans-fil et adoptez vous aussi la **Wireless Attitude !**

### **2.1. Quelques prérequis**

- Chaque ordinateur que vous souhaitez mettre en réseau doit être équipé d'un adaptateur WiFi.

- Pour partager une connexion ADSL, votre modem ADSL doit être allumé et votre ligne ADSL doit être activée.

- Vous devez déterminer au préalable si vous utilisez un réseau Infrastructure ou Ad hoc. **Rappel** : l'**Infrastructure** est un réseau de type un point d'accès + deux ordinateurs au moins tandis que dans le mode **Ad hoc**, vous avez deux ordinateurs sans point d'accès.

- Le réseau sans fil est créé sur le point d'accès.

- Les ordinateurs équipés d'un système d'exploitation antérieur à **Windows Vista** doivent porter le même nom de groupe de travail.

### **2.2. Ordinateurs sous Windows Vista : Partager des dossiers, une imprimante ou une connexion ADSL**

 Pour créer un réseau d'ordinateurs, partager des données, une imprimante ou une connexion **ADSL** entre des ordinateurs équipés de **Windows Vista**, il n'est pas indispensable que les ordinateurs appartiennent au même **groupe de travail**. En revanche, si vous effectuez le partage entre **Windows Vista** et un système d'exploitation antérieur, veillez à bien définir le même groupe de travail sur tous vos ordinateurs. Pour savoir comment créer un groupe de travail, reportez-vous au manuel de votre produit Hercules.

**Remarque :** les chemins d'accès ci-dessous peuvent varier légèrement si vous avez modifié l'affichage par défaut de Windows Vista (c'est-à-dire les propriétés du menu Démarrer et l'affichage du Panneau de configuration).

Vous avez associé votre ordinateur à un **réseau privé** (par opposition à un **réseau public**). A ce titre, les options de **découverte** (c'est-à-dire la possibilité de voir des périphériques et ordinateurs extérieurs et d'être vu par d'autres réseaux) sont activées, mais pas les options de **partage**. Vous allez donc devoir les activer manuellement avant de pouvoir partager vos dossiers, votre connexion Internet ou votre imprimante.

## *2.2.1.Activer le partage*

Avant de mettre en partage vos dossiers, votre imprimante ou votre connexion, vous devez activer le partage depuis le **Centre Réseau et partage**.

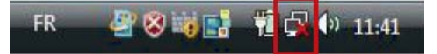

**Remarque :** pour ouvrir le **Centre Réseau et partage**, cliquez sur l'icône de réseau dans la **Barre des tâches Windows**, puis sur le lien **Centre Réseau et partage**.

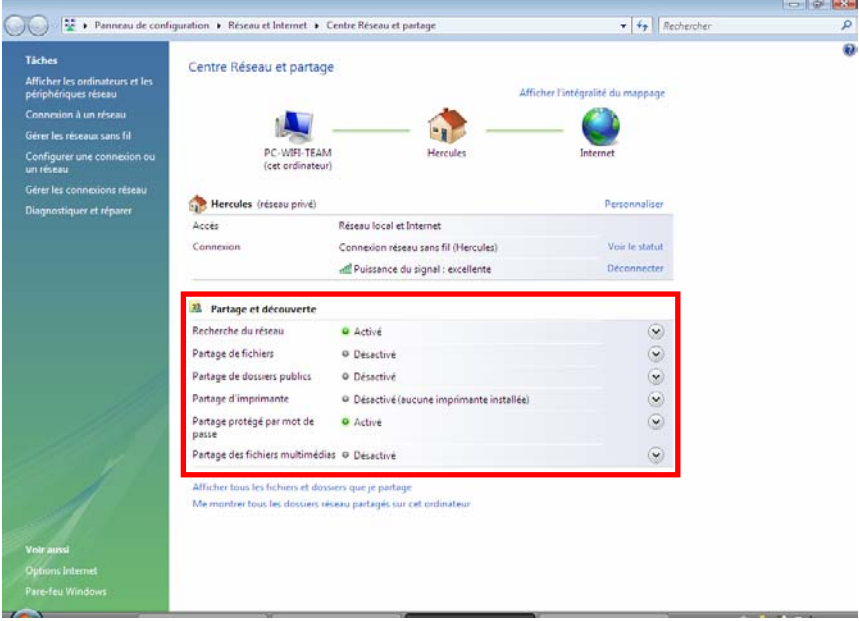

#### *Activer le partage de fichiers*

- Dans la zone Partage et découverte, cliquez sur le lien Désactivé ou sur le bouton <sup>or situé en regard de</sup> **Partage de fichiers**.

- Sélectionnez le bouton radio **Activer le partage de fichiers**.

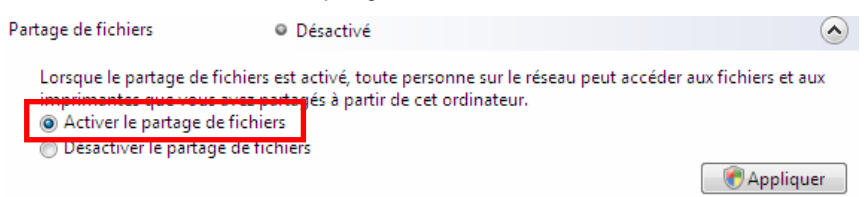

- Cliquez sur **Appliquer**. Dans la fenêtre de confirmation Windows Vista, cliquez sur **Continuer**.

#### *Activer le partage de dossiers publics*

**Remarque :** un dossier public est un dossier que d''autres utilisateurs de cet ordinateur ou du même réseau peuvent partager.

- Dans la zone Partage et découverte, cliquez sur le lien Désactivé ou sur le bouton <sup>or situé en regard de</sup> **Partage de dossiers publics**.

- Sélectionnez le bouton radio **Activer le partage afin que toute personne avec un accès réseau puisse ouvrir des fichiers** (seul l'accès à la consultation des dossiers sera possible) ou sélectionnez **Activer le partage afin que toute personne avec un accès réseau puisse ouvrir, modifier et créer des fichiers** (le contenu de ces dossiers ne contiendra aucune limitation en termes de consultation, d'écriture ou autre).

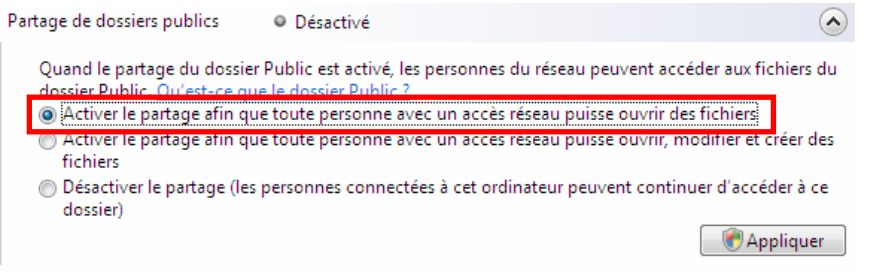

- Cliquez sur **Appliquer**. Dans la fenêtre de confirmation Windows Vista, cliquez sur **Continuer**.

#### *Activer le partage d'imprimante*

**Remarque :** pour activer le partage d'imprimante, vous devez avoir préalablement installé une imprimante.

- Dans la zone Partage et découverte, cliquez sur le lien Désactivé ou sur le bouton Sostué en regard de **Partage d'imprimante**.

- Sélectionnez le bouton radio **Activer le partage d'imprimante**.

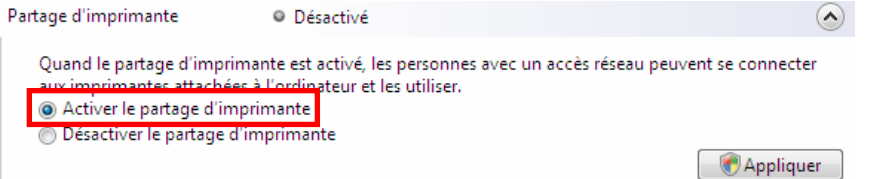

- Cliquez sur **Appliquer**. Dans la fenêtre de confirmation Windows Vista, cliquez sur **Continuer**.

#### *Activer le partage des fichiers multimédias*

**Remarque :** cette option permet d'activer le partage de votre musique, vos vidéos et vos images.

- Dans la zone Partage et découverte, cliquez sur le lien Désactivé ou sur le bouton <sup>ou</sup> situé en regard de **Partage d'imprimante**.

- Cliquez sur **Modifier…** 

<span id="page-15-0"></span>Partage des fichiers multimédias O Désactivé

Quand le partage des fichiers multimédias est activé. les personnes et les périphériques du réseau peuvent accéder aux morceaux musicaux, aux images et aux vidéos de l'ordinateur et celui-ci peut rechercher ces types de fichiers partagés sur le réseau.

 $\Omega$ 

Modifier...

- Dans la fenêtre **Partage des fichiers multimédias** qui s'affiche, cochez la case **Partager mes fichiers multimédias**.

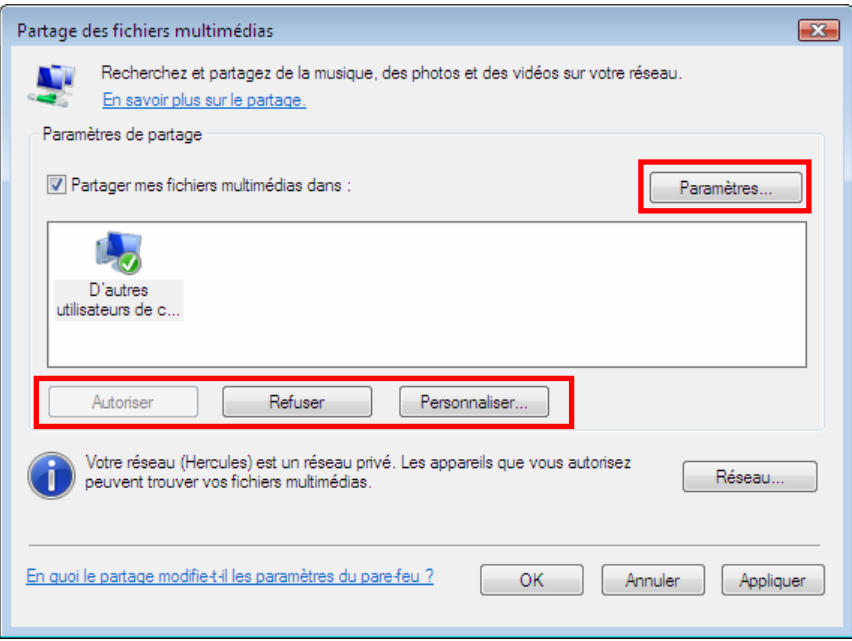

- Cliquez sur **OK**. Dans la fenêtre de confirmation Windows Vista, cliquez sur **Continuer**.

- Dans la fenêtre suivante, vous pourrez définir différents **paramètres** tels que : autoriser ou refuser des groupes d'utilisateurs, définir un contrôle parental, choisir les types de média à partager, etc.

- Lorsque vous avez terminé, cliquez sur **Appliquer**, puis sur **OK**.

### *2.2.2.Windows Vista : Mettre en partage des dossiers publics ou personnels*

**Rappel :** Sous Windows Vista, il existe deux types de dossiers : les **dossiers personnels ou locaux** et les **dossiers publics**. Un **dossier personnel** est un dossier appartenant à un utilisateur spécifique créé sur l'ordinateur, alors qu'un **dossier public** est un dossier que tout autre utilisateur de cet ordinateur ou du même réseau peut partager. Par essence, un dossier public est partagé, donc disponible pour tous en lecture (niveau d'autorisation minimum). Pour partager des **dossiers personnels** (votre dossier d'images

lci, votre dossier **Images**.

 $\overline{23}$ 

personnelles, par exemple), il sera nécessaire de choisir les personnes qui auront accès à leur contenu et de définir le niveau d'autorisation, comme indiqué dans la procédure ci-après.

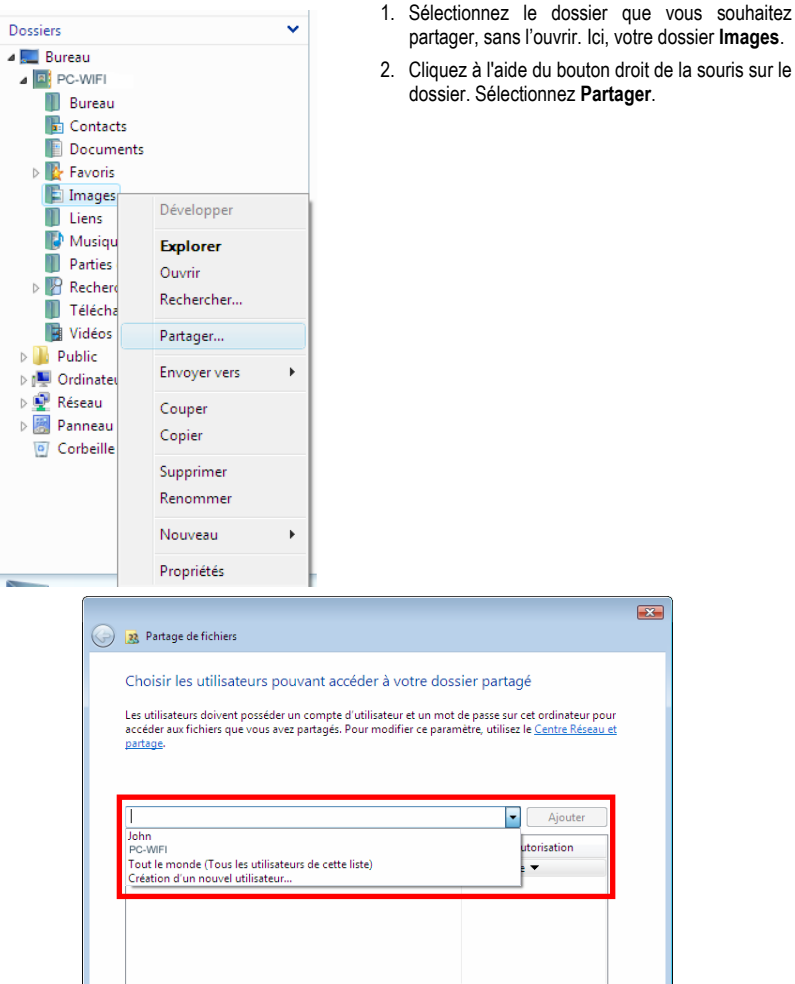

En savoir plus sur les méthodes de partage dans Windows.

3. Dans la fenêtre **Partage de fichiers**, sélectionnez le ou les utilisateurs qui pourront accéder à ce dossier, puis cliquez sur **Ajouter**.

**Remarque :** Vous pouvez donner accès à tous les utilisateurs sans restriction (option **Tout le monde**) ou sélectionner des utilisateurs spécifiques préalablement créés sur votre PC. Vous pouvez également créer de nouveaux utilisateurs en cliquant dans la liste déroulante sur **Création d'un nouvel utilisateur…**

Partager | Annuler

- <span id="page-17-0"></span>4. Choisissez le **Niveau d'autorisation** souhaité en cliquant sur la ligne de l'utilisateur : **Lecteur** (autorisation d'affichage uniquement), **Collaborateur** (autorisation d'affichage, d'ajout et de suppression) ou **Copropriétaire** (autorisation d'affichage, de modification, d'ajout et de suppression).
- 5. Cliquez sur **Partager**. Notez bien le chemin indiqué, qui permettra d'accéder au dossier partagé sur le réseau depuis un autre ordinateur. Par exemple : **\\PC-WIFI\Users\Mes documents\Dossiers Images partagées**.
- 6. Cliquez sur **Terminé**.

*Le dossier est désormais partagé. Vous pouvez maintenant afficher tous les dossiers et fichiers partagés sur l'ordinateur ou les dossiers partagés sur le réseau en cliquant sur les liens ci-dessous dans le Centre Réseau et partage.* 

### Afficher tous les fichiers et dossiers que je partage Me montrer tous les dossiers réseau partagés sur cet ordinateur

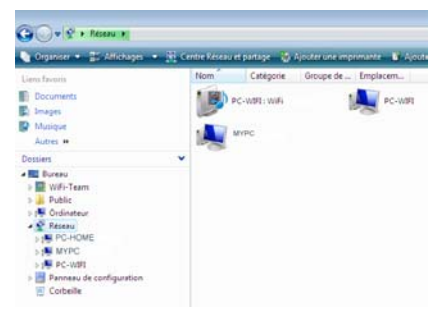

- *2.2.3. Ordinateurs sous Windows Vista : Accéder aux dossiers partagés* 
	- 1. Dans l'explorateur de fichiers, accessible dans **Démarrer**/**Ordinateur**, double-cliquez sur **Réseau**.

*Vous accédez à la liste des ordinateurs du même réseau. Servez-vous du chemin indiqué par Windows lors de la création du partage (par exemple : \\PC-WIFI\Users\Mes documents\ Dossiers Images partagées).* 

- 2. Double-cliquez sur l'ordinateur qui partage les dossiers auxquels vous souhaitez accéder.
- 3. Si un mot de passe a été défini, saisissez votre **nom d'utilisateur** et votre **mot de passe**.

*Tous les dossiers partagés apparaissent. Selon votre niveau d'autorisation, vous pouvez afficher, modifier, ajouter et/ou supprimer les dossiers et fichiers partagés.* 

### *2.2.4.Windows Vista : Mettre en partage une imprimante*

Il est possible de mettre une imprimante en réseau et d'en faire profiter tous les ordinateurs de la maison équipés d'un adaptateur WiFi.

Pour accéder à une imprimante en réseau, le partage de celle-ci doit être préalablement activé dans le **Centre Réseau et partage** (voir le chapitre **2.2.1 Activer le partage**). Ensuite l'imprimante doit être mise en partage sur l'ordinateur sur lequel elle est branchée et installée.

### *Sur l'ordinateur connecté à l'imprimante :*

- 1. Cliquez sur **Démarrer/Panneau de configuration**.
- 2. Dans la rubrique **Matériel et audio**, cliquez sur le lien **Imprimante**.

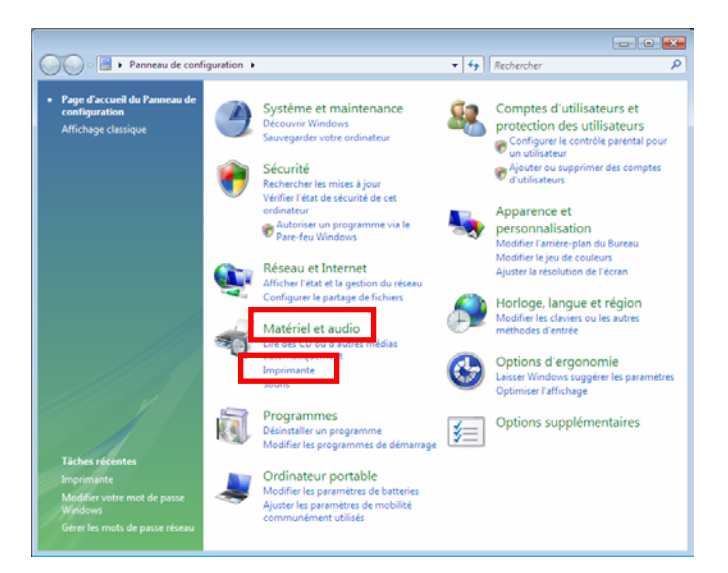

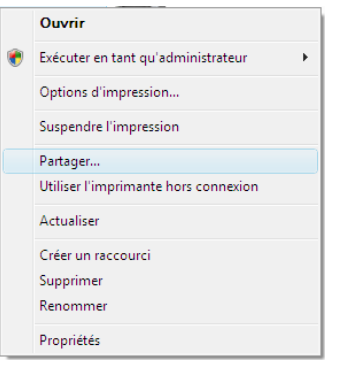

*La liste des imprimantes installées s'affiche.* 

3. Cliquez avec le bouton droit de la souris sur l'imprimante et sélectionnez l'option **Partager…** 

<span id="page-19-0"></span>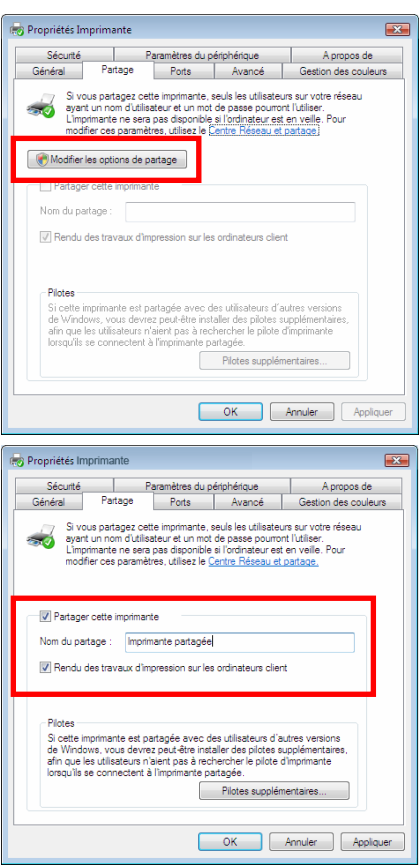

- 4. Dans la fenêtre **Propriétés de Imprimante**, cliquez sur le bouton **Modifier les options de partage**.
- 5. Dans la fenêtre de confirmation Windows Vista, cliquez sur **Continuer**.

- 6. Cochez la case **Partager cette imprimante**.
- 7. Choisissez le nom de l'imprimante qui sera affiché sur le réseau dans **Nom du partage**.
- 8. Cliquez sur **Appliquer**, puis sur **OK**.

*2.2.5. Ordinateurs sous Windows Vista : Accéder à l'imprimante partagée* 

### *Sur les ordinateurs qui vont utiliser l'imprimante partagée :*

- 1. Cliquez sur **Démarrer/Panneau de configuration**.
- 2. Dans la rubrique **Matériel et audio**, cliquez sur le lien **Imprimante**.

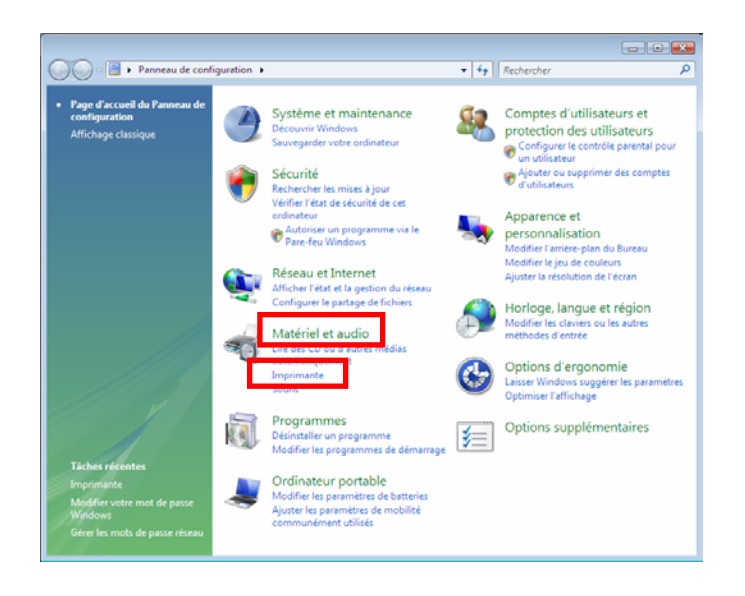

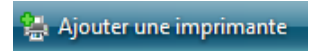

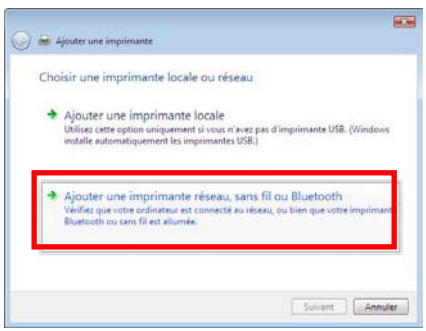

3. Cliquez sur le bouton **Ajouter une imprimante**.

*L'assistant Ajouter une imprimante s'affiche.* 

4. Cliquez sur **Ajouter une imprimante réseau, sans fil ou bluetooth**.

<span id="page-21-0"></span>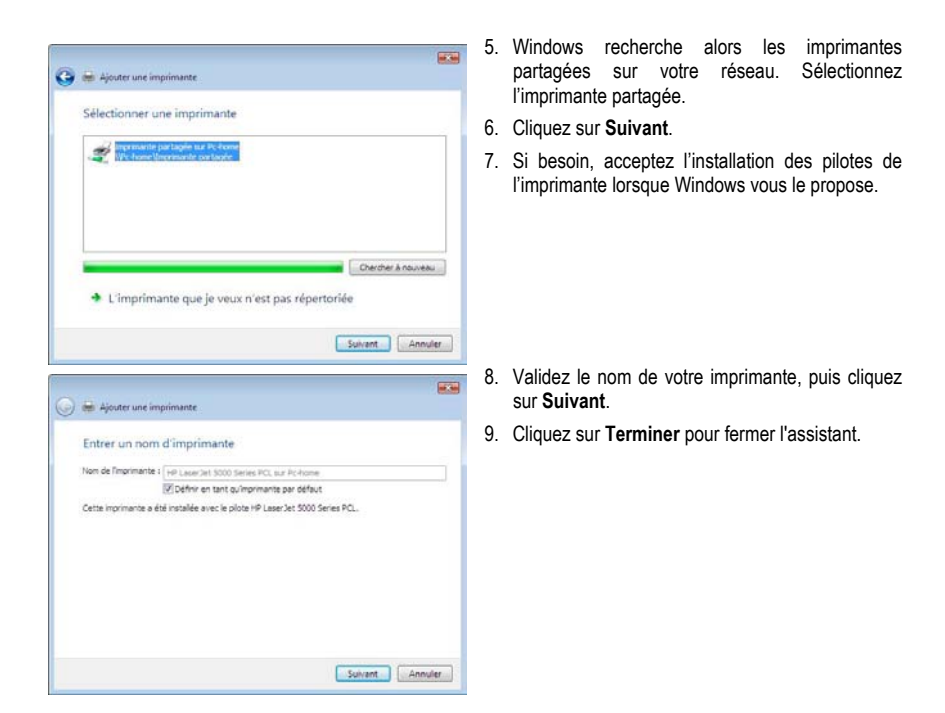

## *2.2.6.Windows Vista : Partager une connexion ADSL dans un réseau de type Infrastructure*

**Rappel :** Si vous disposez d'une Livebox, d'un modem routeur ou d'un routeur connecté à un modem et d'un ou plusieurs ordinateurs, votre réseau sera par défaut en **mode Infrastructure**. Dans ce mode, les adaptateurs WiFi sont connectés à votre **point d'accès**, en l'occurrence votre Livebox, votre Modem routeur Hercules ou votre Routeur Hercules connecté à un modem. Le **mode Infrastructure** est idéal pour échanger des données, jouer en réseau, mais aussi pour partager une connexion Internet et/ou une imprimante sur plusieurs ordinateurs. Suivez les instructions ci-après et vous pourrez enfin vous affranchir du cordon qui vous relie à votre modem… sans couper les liens de votre connexion ADSL. Vivez la Wireless Attitude !

### *Procédez comme suit pour chaque ordinateur qui va utiliser la connexion Internet partagée :*

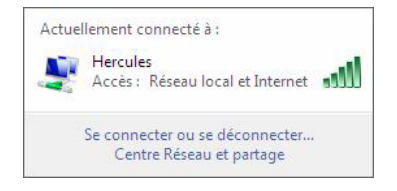

- 1. Connectez-vous à votre réseau sans fil (Hercules ou Livebox\_AAAA, par exemple).
- 2. Accédez au **Centre Réseau et partage**. Pour ce faire, cliquez sur l'icône de réseau dans la Barre des tâches Windows, puis sur le lien **Centre Réseau et partage**.
- 3. Cliquez sur le lien **Voir le statut**.

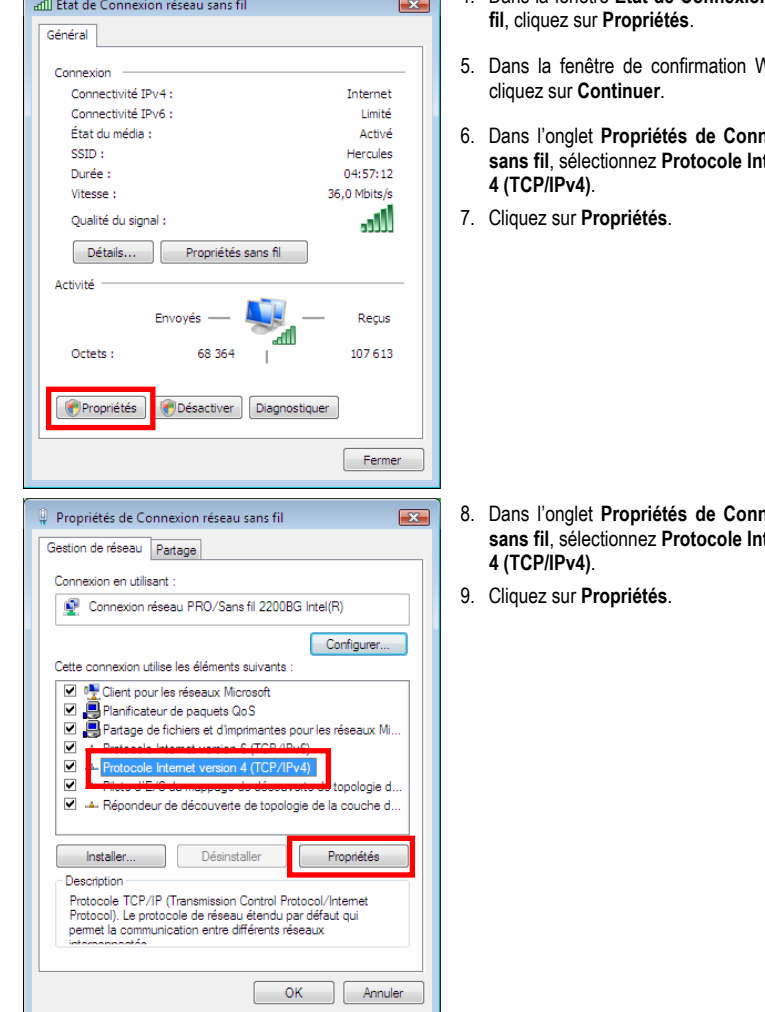

 $\sim$   $\sim$ 

- 4. Dans la fenêtre **État de Connexion réseau sans** 
	- Vindows Vista.
	- 6. Dans l'onglet **Propriétés de Connexion réseau searcheriversion**

**ans ionglet de Connexion réseau seans filternet version** 

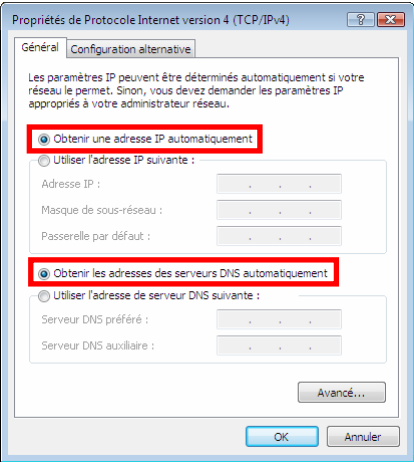

- 10. Dans la fenêtre **Propriétés de Protocole Internet version 4 (TCP/IPv4)**, sélectionnez **Obtenir une adresse IP automatiquement** et **Obtenir les adresses des serveurs DNS automatiquement**.
- 11. Cliquez sur **OK** pour valider.
- 12. Procédez de même pour le **Protocole Internet version 6 (TCP/IPv6)**.

*Pour accéder à Internet, il vous suffit maintenant de lancer votre navigateur Internet.*

#### *Marques déposées*

Hercules® est une marque déposée de Guillemot Corporation S.A. Intel® et Pentium® sont des marques déposées d'Intel Corporation. Microsoft® Windows® 98, Millennium, 2000, XP et Vista sont des marques ou des marques déposées de Microsoft Corporation aux États-Unis et/ou dans d'autres pays. Toutes les autres marques et tous les autres noms déposés reconnus nationalement ou internationalement sont également reconnus par les présentes. Illustrations non contractuelles.